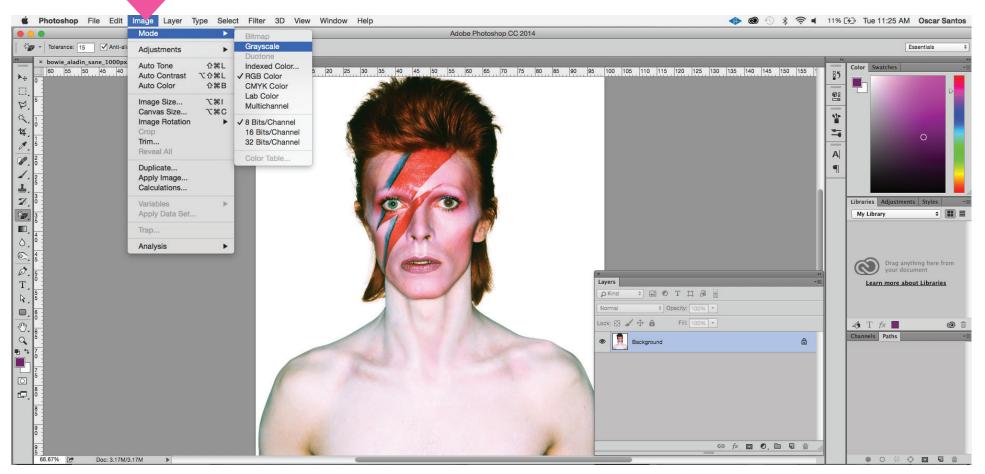

Open the Image in Photoshop. File> Open Change the image to grayscale. Go to Menu>Image> Grayscale

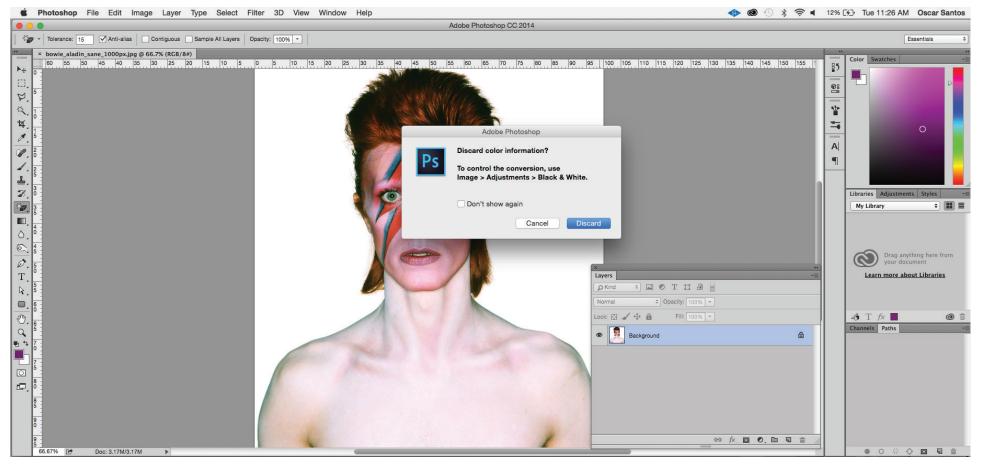

This will discard the color. Click on the discard button.

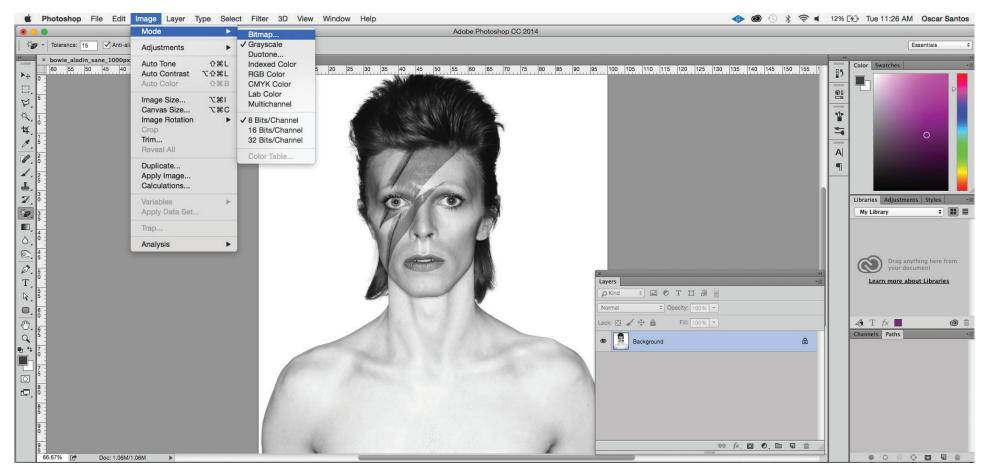

### Now change the image to Bitmap. Go to Menu>Image>Bitmap

| Adobe Photoshop              | Bitmap                                                                                                    |              |
|------------------------------|----------------------------------------------------------------------------------------------------|--------------|
| Flatten layers?<br>Cancel OK | Resolution<br>Input: 144 pixels/inch<br>Output: 300 Pixels/Inch +<br>Method<br>Use: Halftone Screen +<br>Custom Pattern: | OK<br>Cancel |

A window may pop up saying Flatten Layers - Press Ok. In the Next window choose the correct Output for your needs. 300 pixels/inch is good for high resolution prints. Under Method choose Halftone Screen.

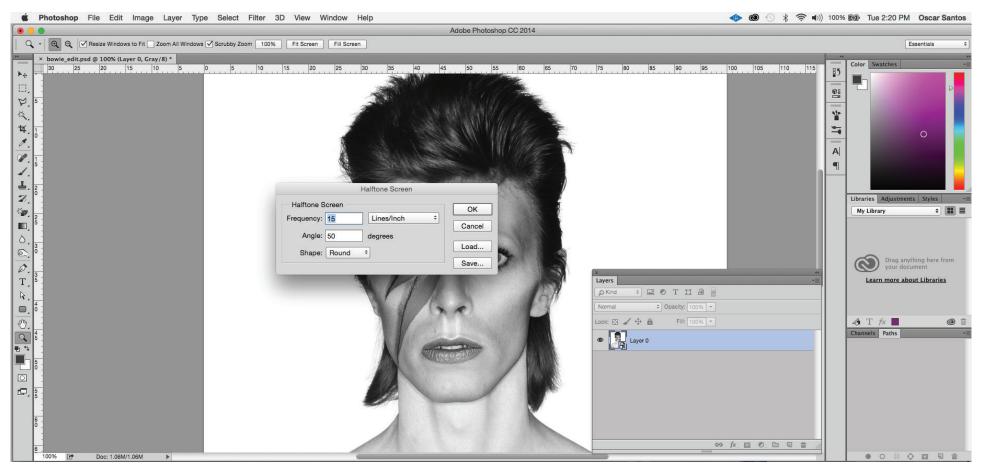

Adjust the Frequency, Angle and Shape.

Frequency relates to the size of the shape used in the bitmap. Angle relates to the angle. Shape allows you to pick the shape. Press OK.

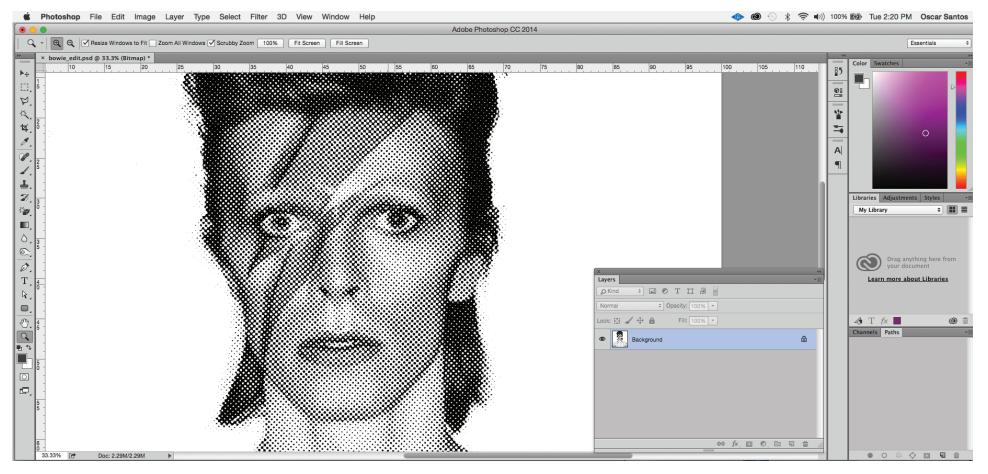

### This example is Frequency - 15 Angle - 50 Shape - Round

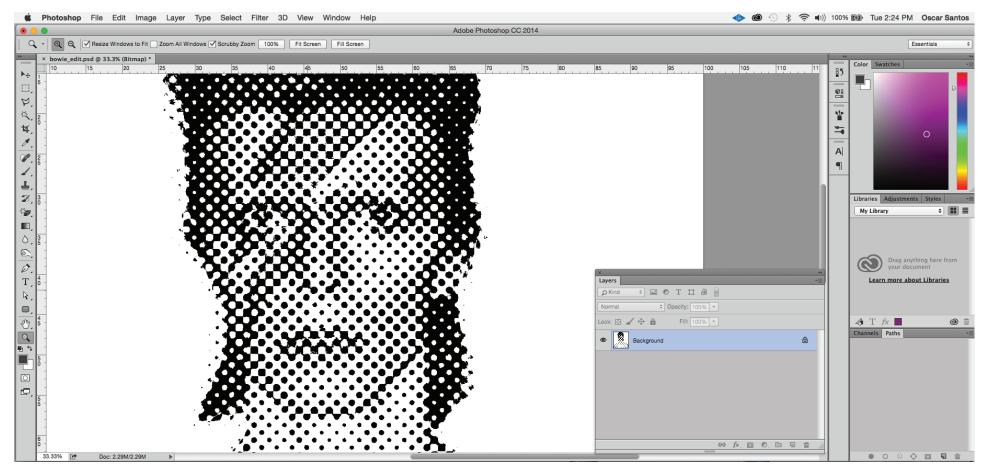

### This example is Frequency - 5 Angle - 50 Shape - Round

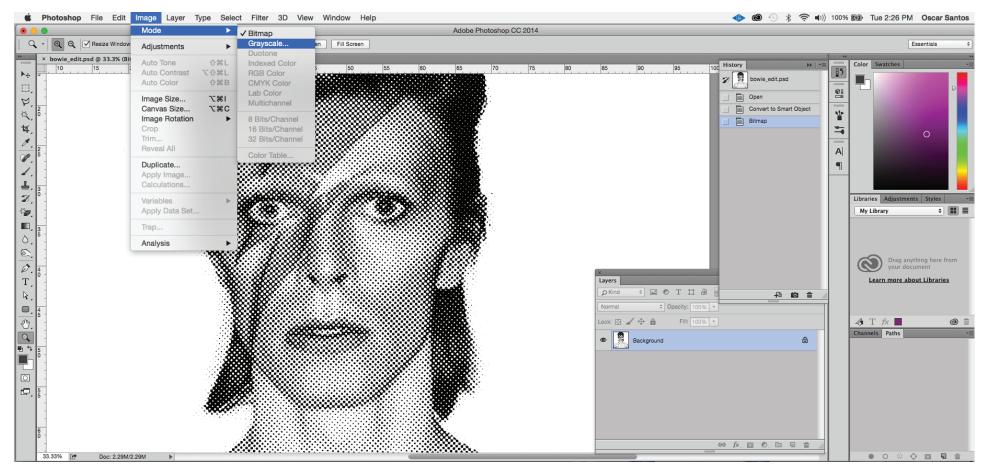

To continue working with this image change it back to Grayscale and then RGB Image Mode> Grayscale and then Image Mode>RGB

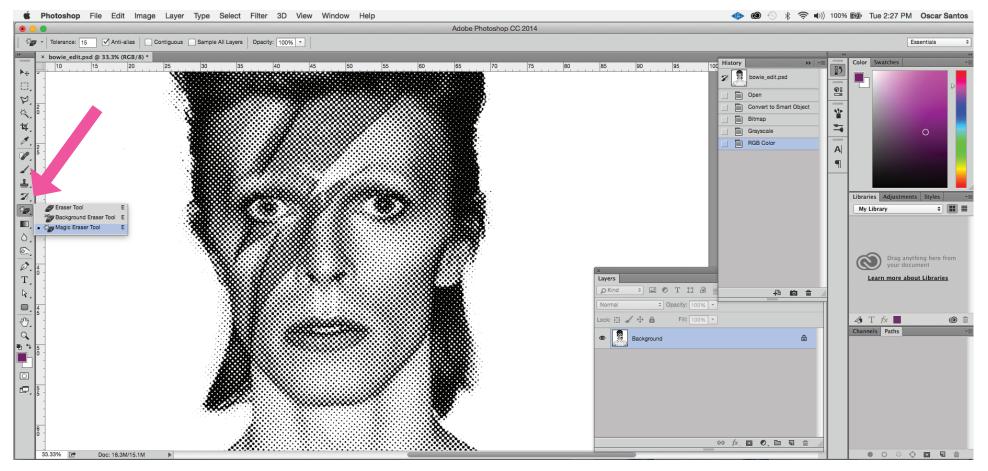

Use the Magic Eraser tool to erase the white pixels from the image. Grab the tool and click on the white pixels. Save this transparent image as a .psd file.

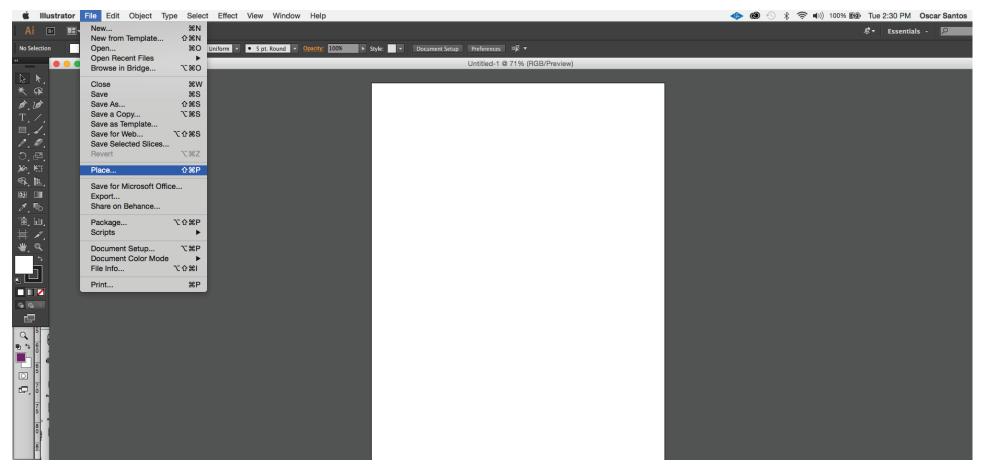

Create a new document in Illustrator.

Place your tranparent photoshop image.

File>Place and add the file. Make sure to UNCHECK the link box.

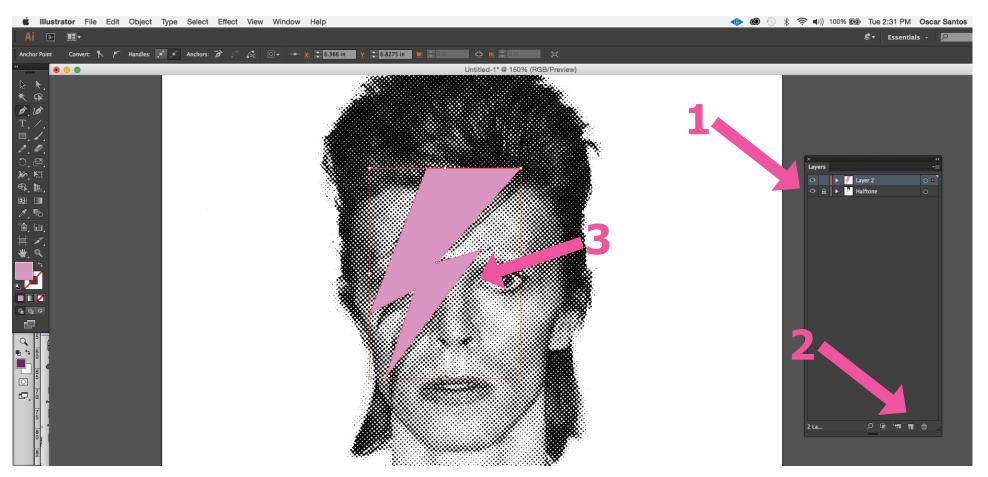

Lock the layer with the imported photoshop image.
Create a new layer.
Use your pen tool to draw and experiment with shapes.

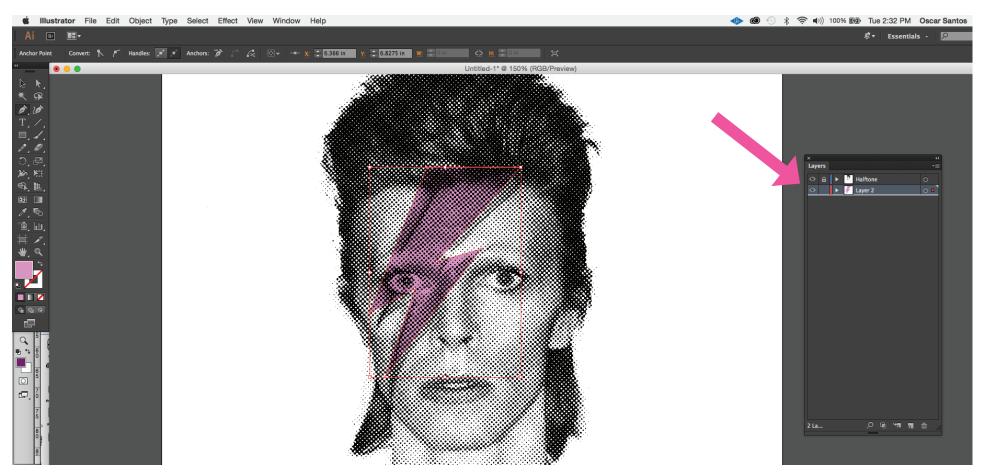

Move the layers with the pen tool shapes below the halftone image. Experiment with colors and transparency.

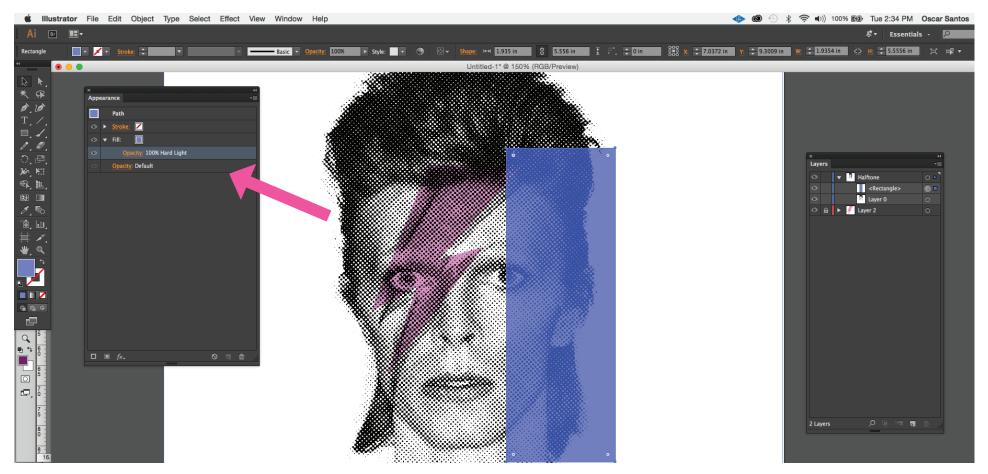

To experiment with the colors further go to Window> Appearance. In the appearence window click on the fill color of your current shape and adjust the OPACITY and BLENDING MODE.

## EXTRA: Change the color of you Halftone image in Photoshop

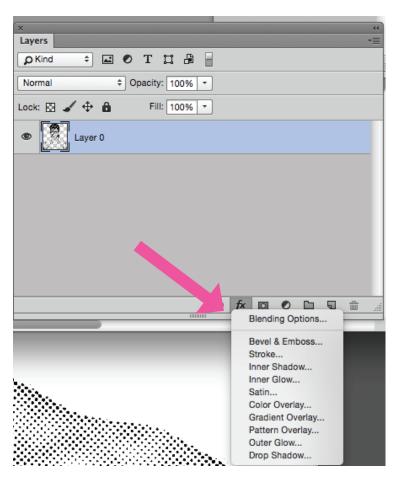

If you want to change the bitmap color you can do so with a COLOR OVERLAY layer style.

Click on the Layer Style button and choose Color Overlay.

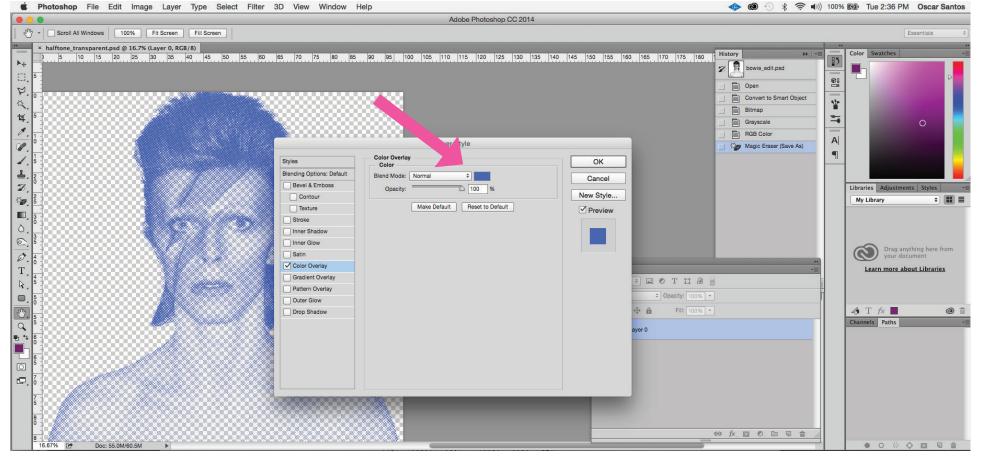

In the Color Overlay menu pick a new color in the color selection box. Then press OK.

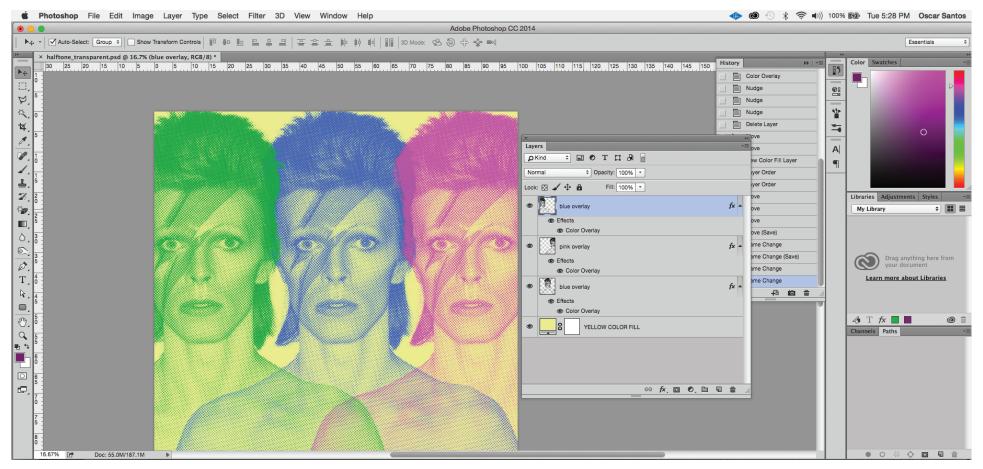

Experiment with different color overlays and different backgrounds!

# EXTRA: Vectorize the halftone in Illustrator and change the color

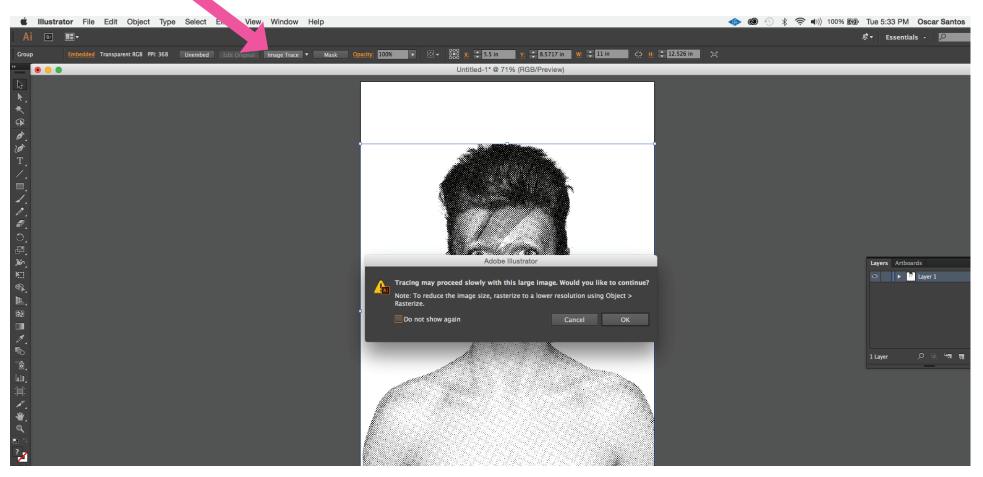

In Illustrator you can use Image Trace to convert the transparent halftone into a vectorized image.

Select the image with the selection tool, click on the Image Trace button on the top of the screen. If you get a warning, press OK.

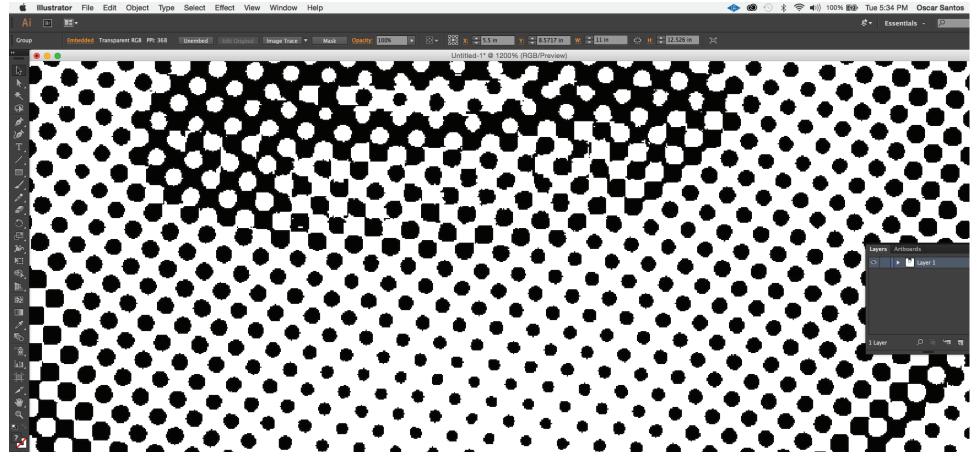

Before Image Trace - notice the pixelated shapes.

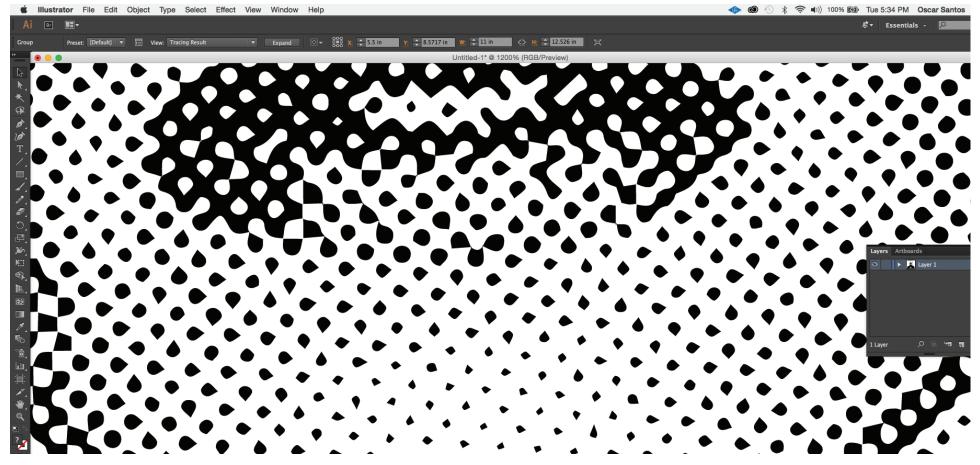

Before Image Trace - notice the vectorized shapes.

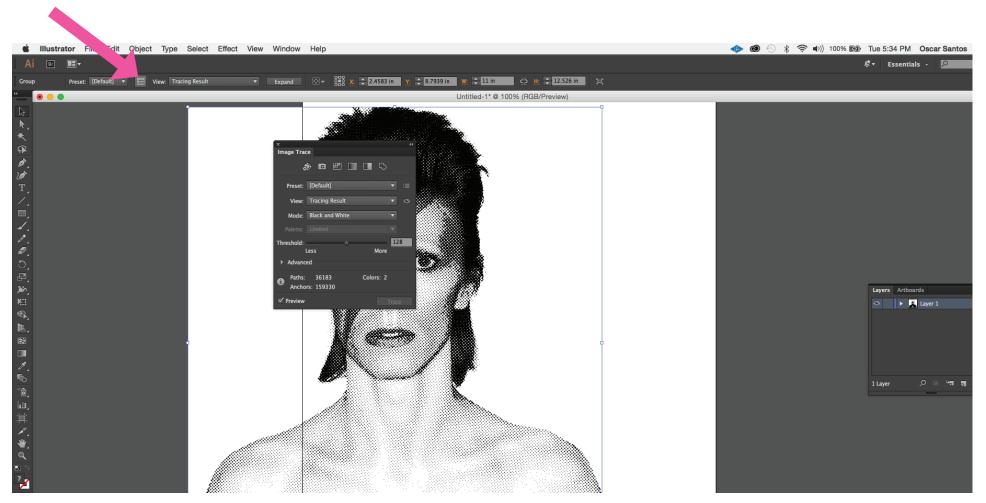

Now adjust the trace to remove the white from the image. Click on the Image Trace Window.

Window> Image Trace or use the small icon on the top bar.

3.

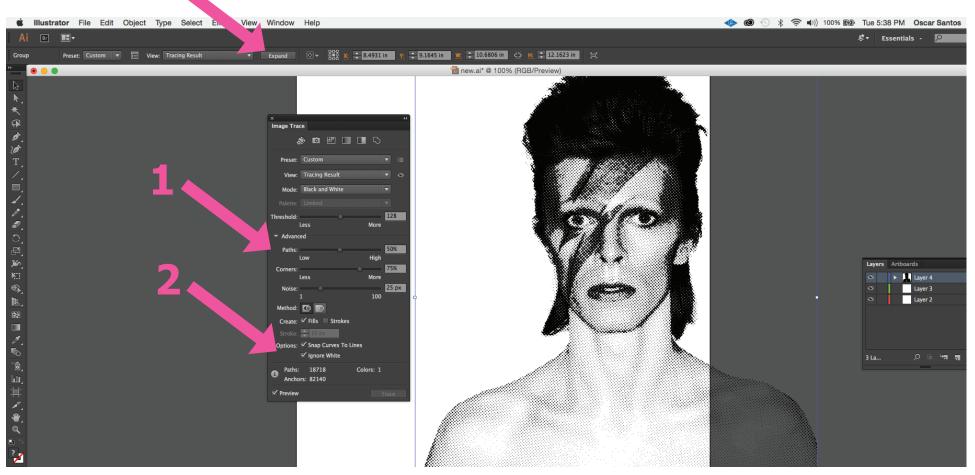

1.In the Image Trace window click on the Advanced tab.

2.Now click on Ignore white.

3.Next click on the Expand button on the top of the screen to vectorize the image and finish the trace.

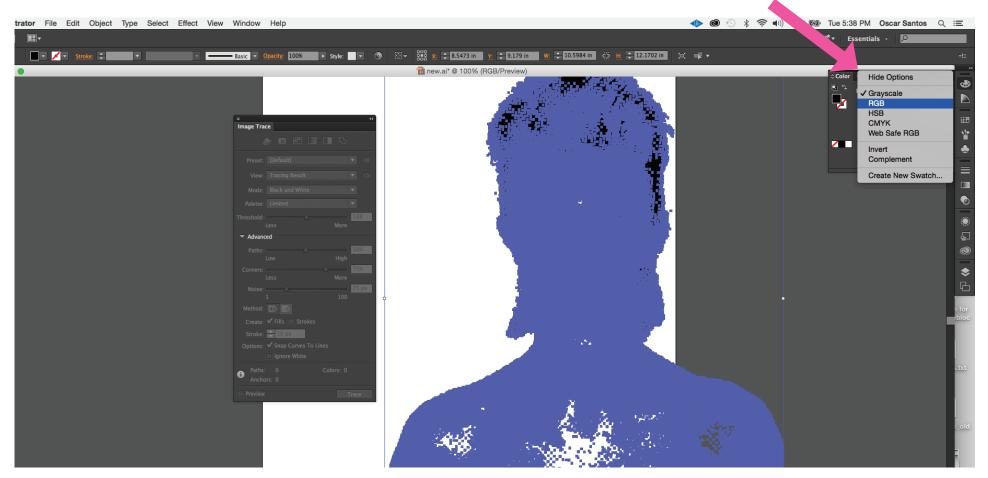

Since the image trace was in Black and White, you want to reset Illustrator back to using colors. Go to Window>Color and click the corner menu button to change the setting to RGB.

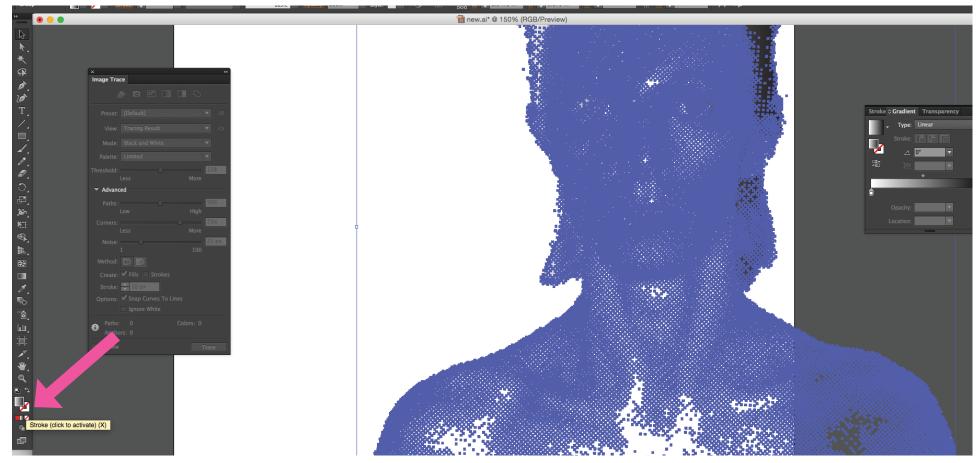

Now you can select the expaned trace and add colors or gradients.

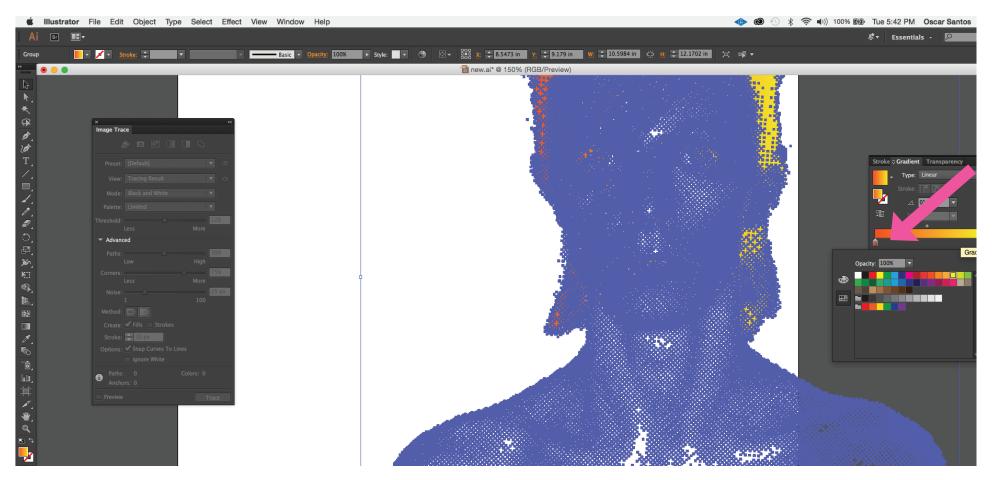

Gradients can be modified by going to Window>Gradient. You can choose from defaults or create your own by clicking on the small color pickers.

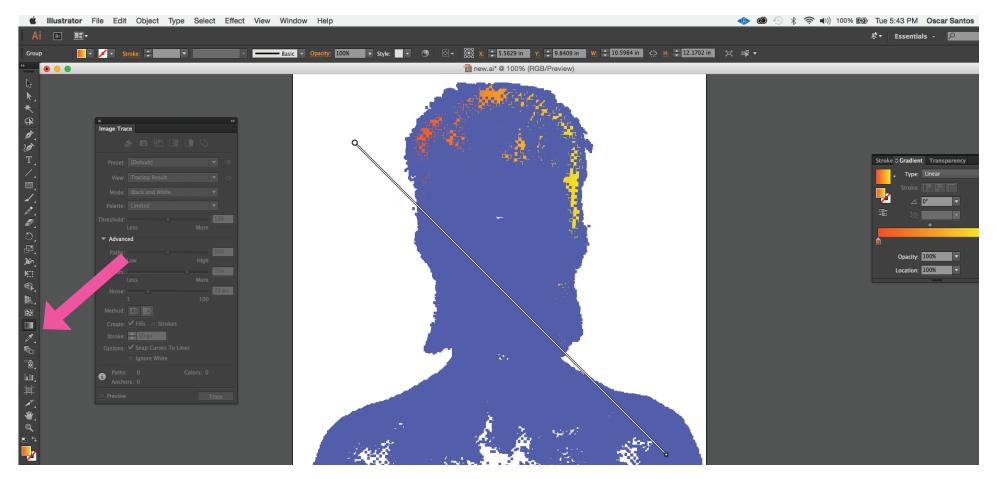

To Adjust and move the Gradient, use the Gradient Tool. As you click and drag with the Gradient Tool it will crete a path and distance for the gradient.

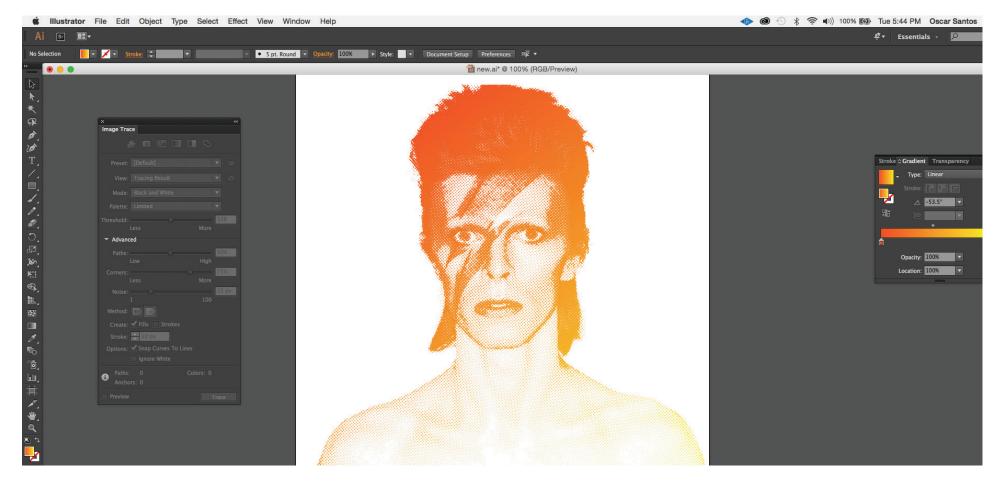

#### Keep experimenting!